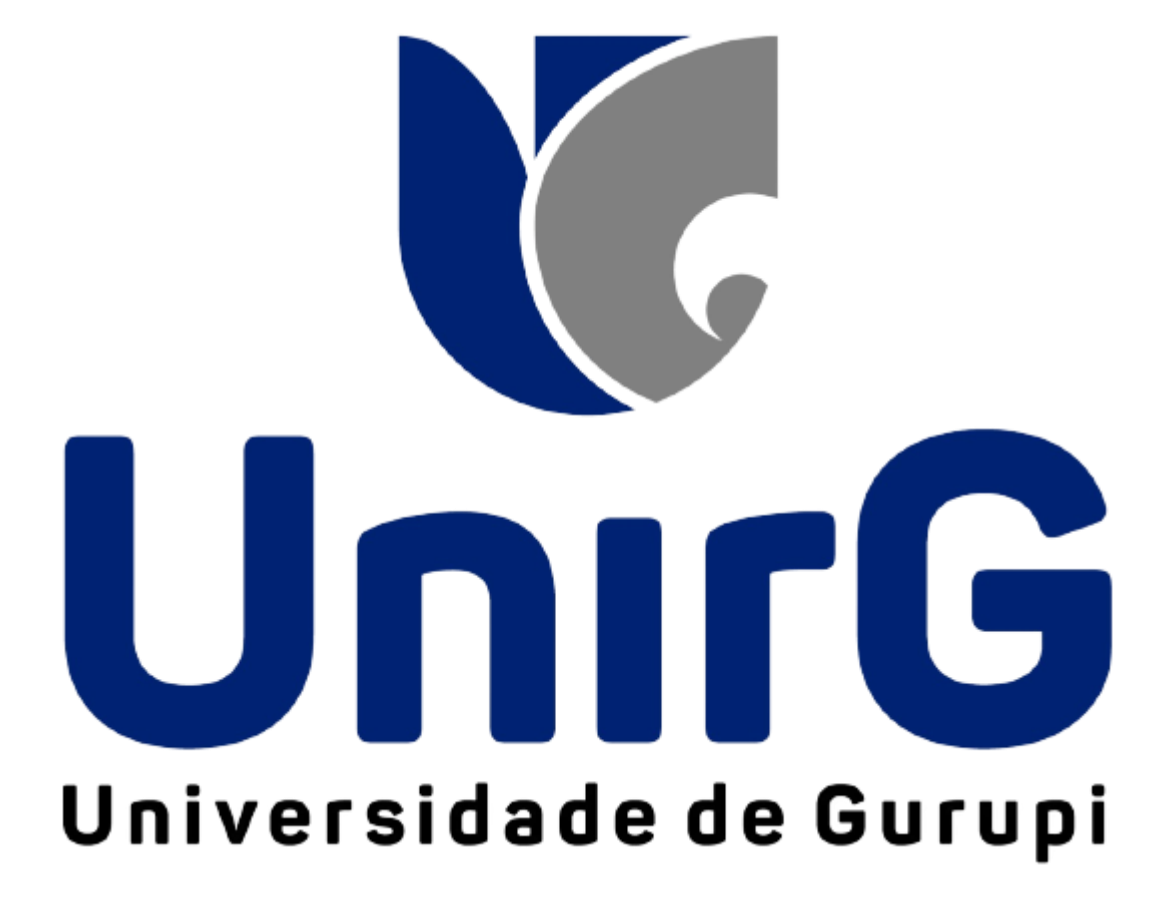

## **Passo a passo das Assinaturas dos**

## **Diários no Sistema SEI**

Neste passo a passo, vamos demonstrar do início ao fim como realizar as assinaturas.

Antes de assinar os diários, conferir:

- ✔ Se a carga horária está correta, de acordo com a matriz curricular;
- ✔ Se todas as aulas programadas estão registradas;
- ✔ Se todas as notas **N1, N2, 2ª chamada** e **PF** foram lançadas;
- ✔ Se foi realizado o **cálculo das médias**;
- ✔ Se todos os acadêmicos estão com a situação **aprovado** ou **reprovado**;

Após abrir o Sistema SEI, ir em relatórios.

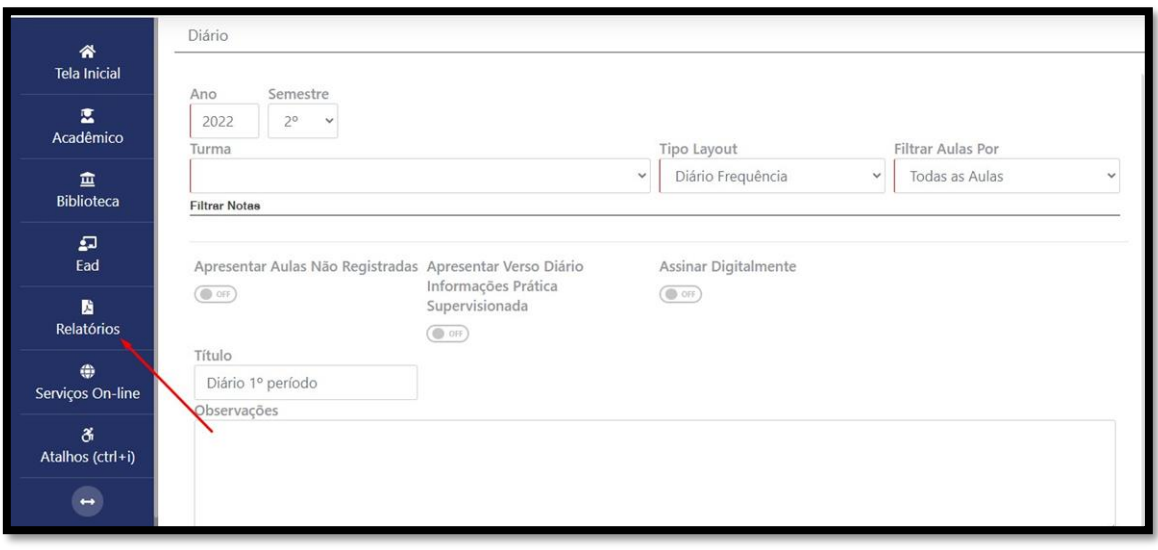

Com isso, o seguinte menu irá aparecer.

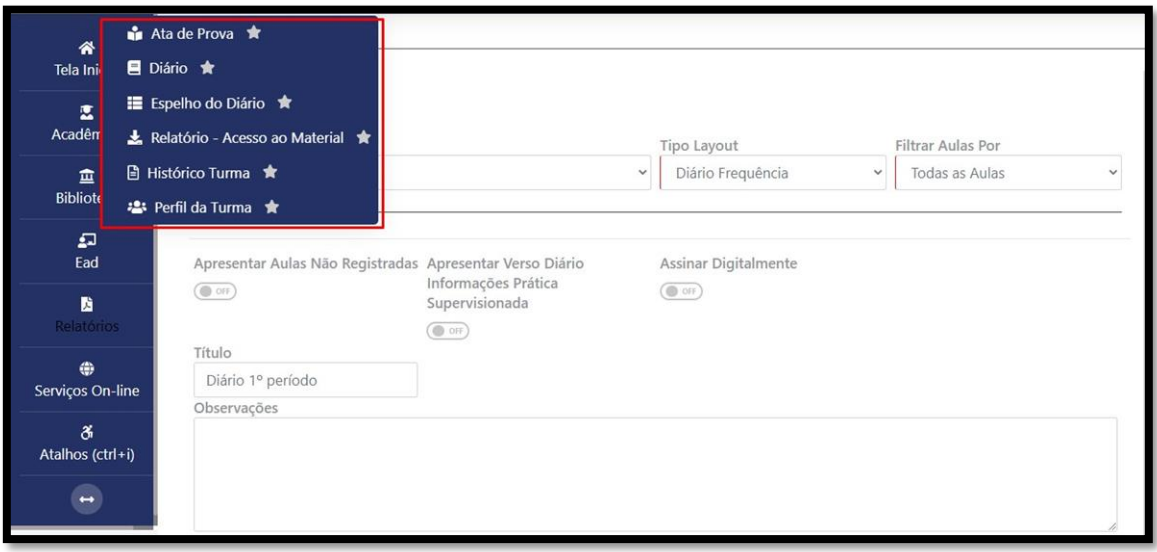

Neste menu temos estas opções:

- ⮚ Ata de Prova;
- > Diário;
- ⮚ Espelho do Diário;
- ⮚ Relatório Aceso ao Material;
- > Histórico Turma;
- ⮚ Perfil da Turma.

Neste caso, clicaremos na opção: **Diário**

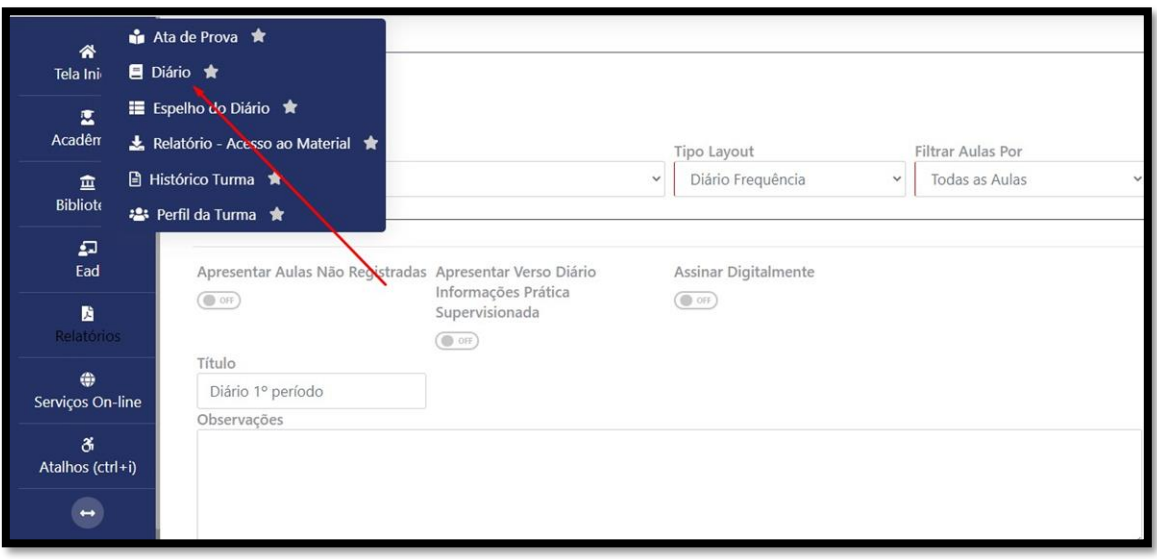

Na Janela **Diários**, temos as seguintes opções:

- Ano e Semestre, como indicam as setas **vermelhas**;
- Turma, na indicação da seta **verde**;
- Tipo Layout, como demonstra a seta **azul**;
- Filtrar aulas por, na indicação da seta **preta**;
- Além dos marcadores de Apresentar Aulas Não Registradas, Apresentar Verso Diário e Assinar Digitalmente, nas indicações das setas **Rosas**.

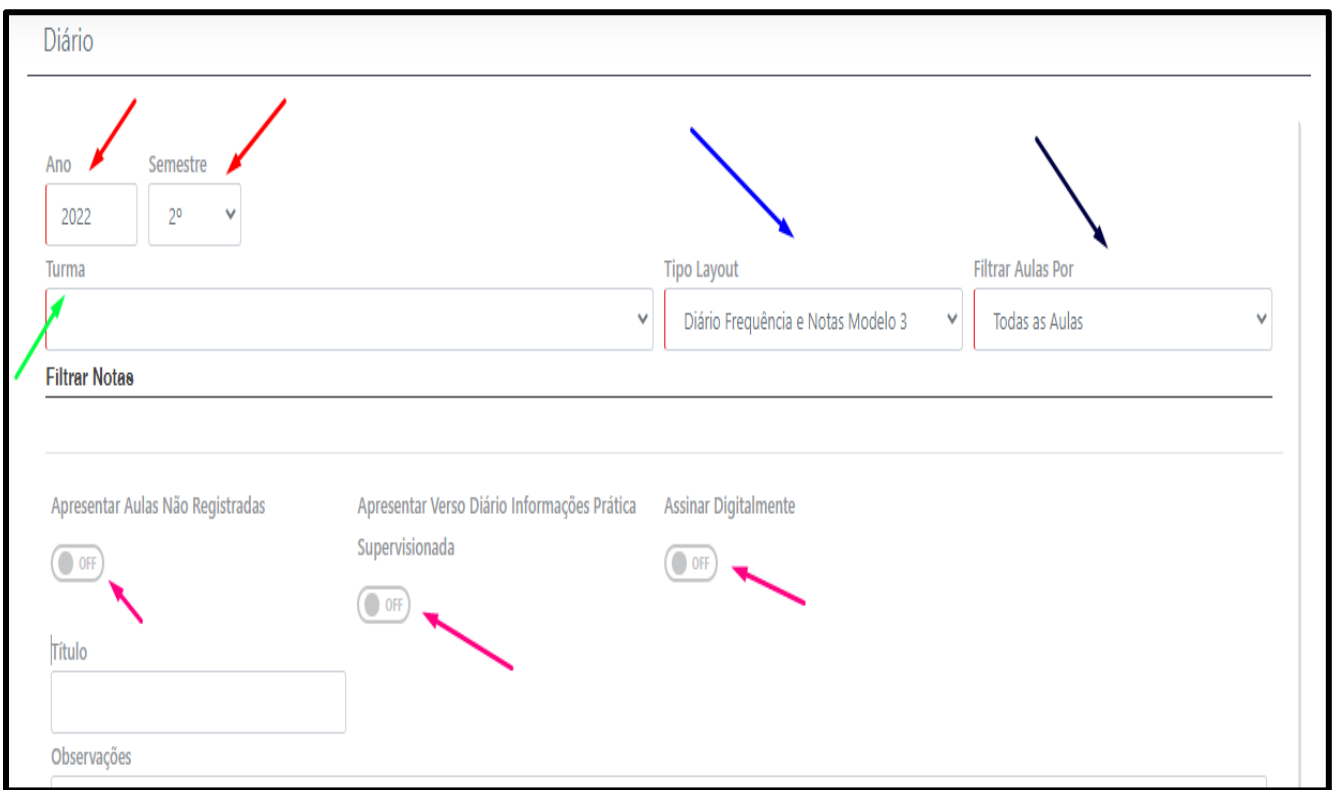

Neste quadro, podemos observar as colunas preenchidas, como código da Turma, o Curso, Tipo de Layout, Filtrar aulas por, Período Letivo, Turno, Disciplina e Tipos de Alunos.

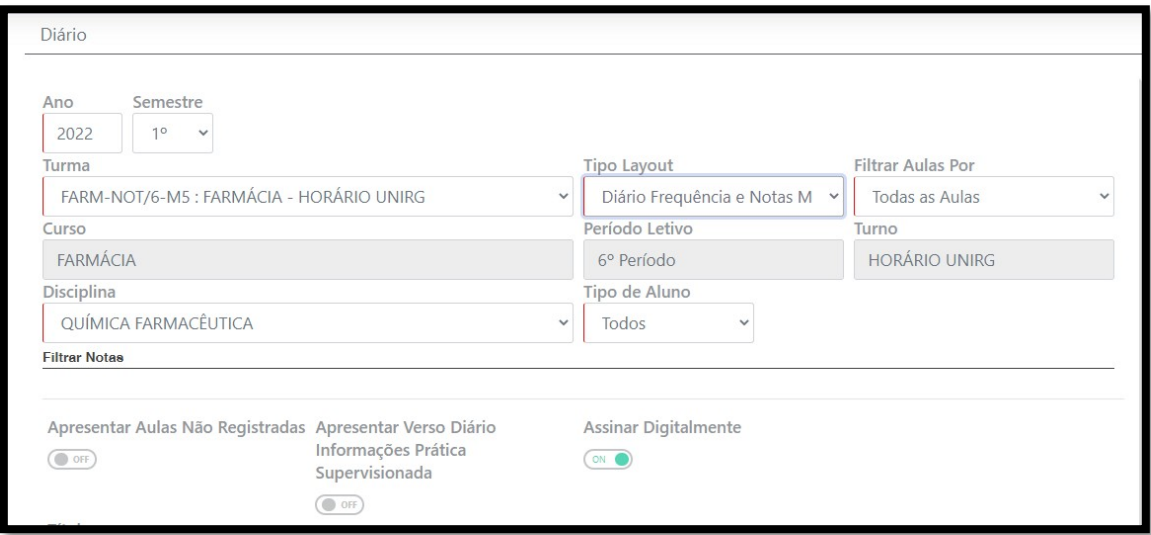

Na coluna Turma, podemos observar que irão aparecer as todas turmas em que o Docente está cadastrados.

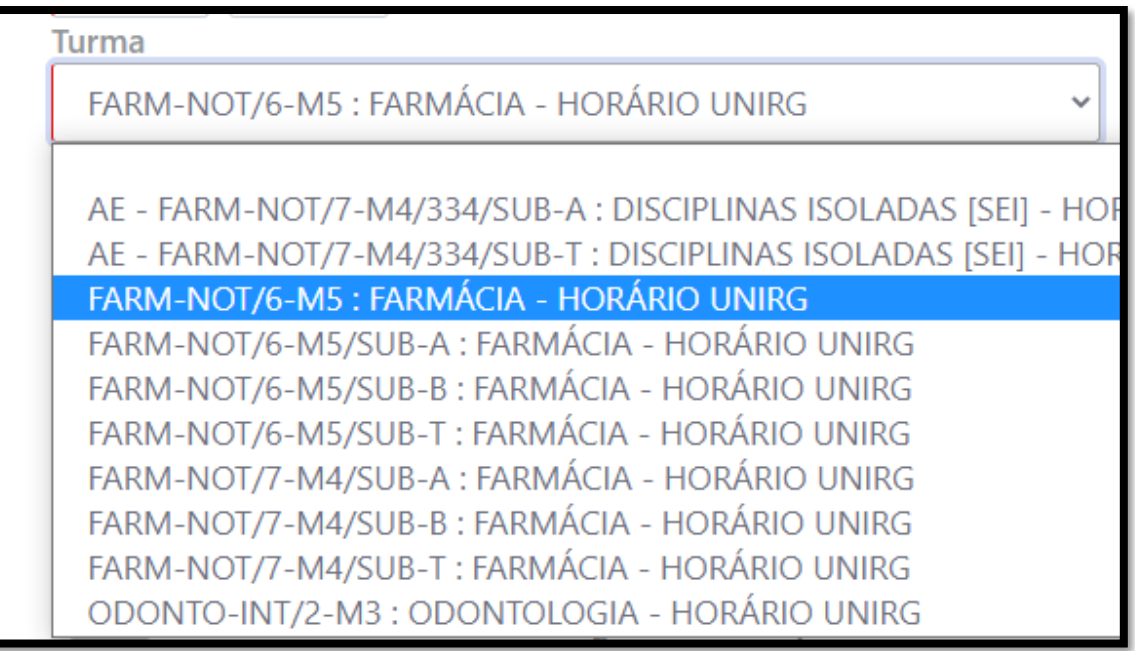

e a disciplina do Docente.

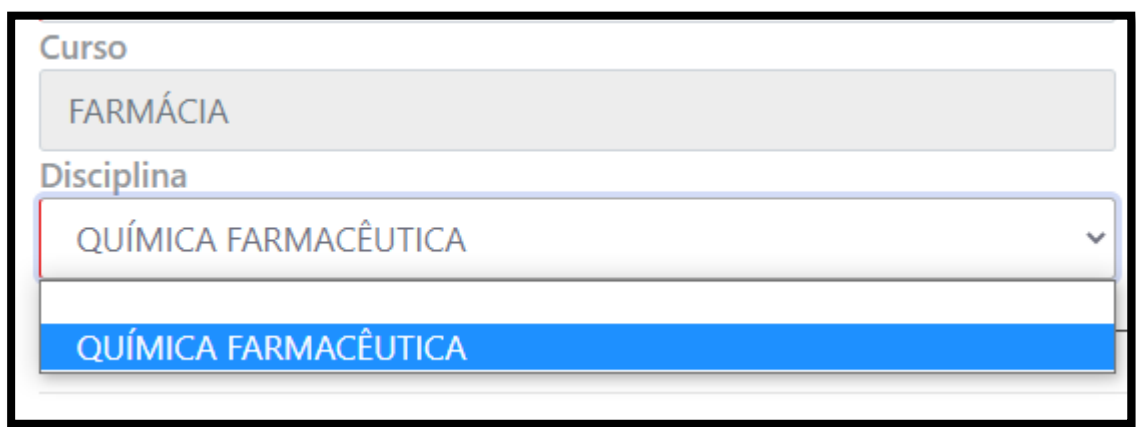

Na coluna **Tipo Layout**, aparecem os tipos de layout dos diários. Obs.: deve-se utilizar o modelo 3.

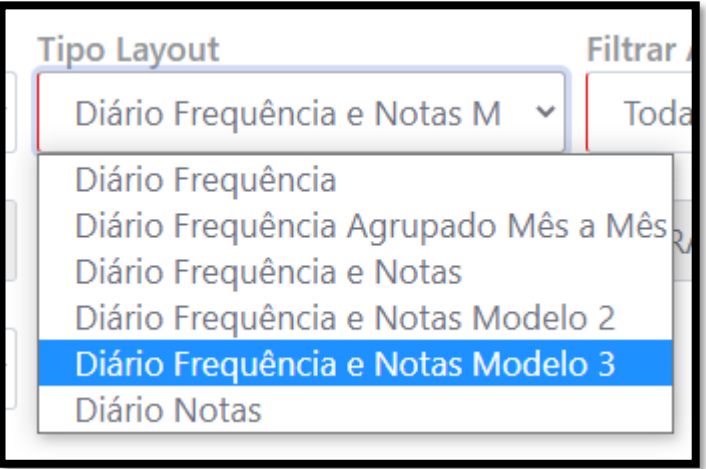

Filtrar **Aulas Por**, te dá a opção de ver todas as aulas por período de data e mês.

Obs.: deve-se utilizar a opção **Todas as Aulas**.

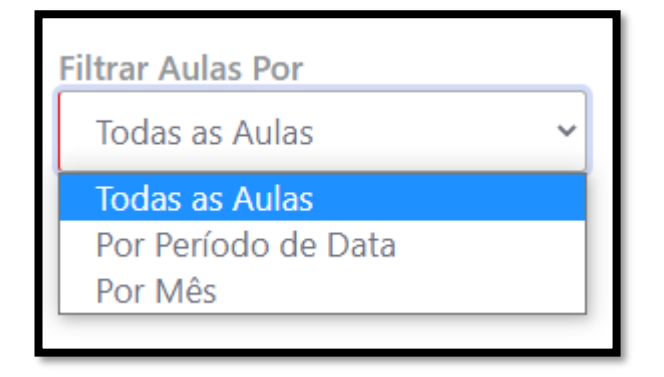

Em Período Letivo, você encontrará o período da respectiva turma selecionada e tipos de Aluno, podemos fazer a busca Turma Origem e Reposição/Inclusão

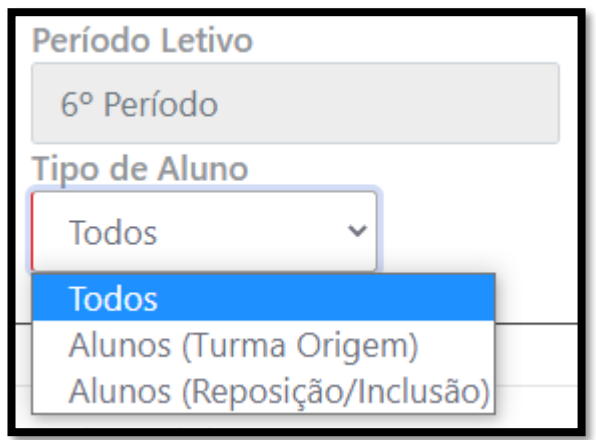

Nessas opções, sempre se atente e marque **"Assinar Digitalmente"**, para poder realizar a assinatura do Diário.

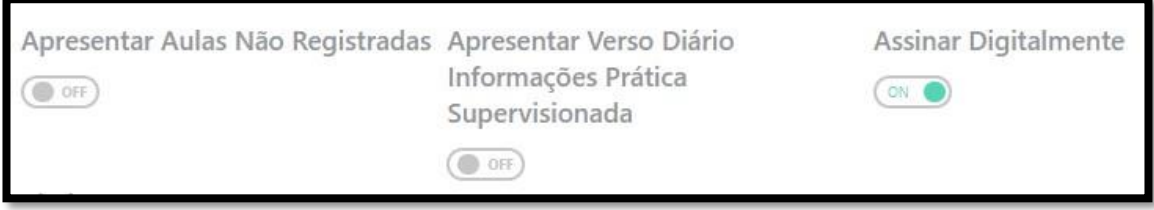

Ao finalizar, temos esses 2 botões, onde podemos imprimir e visualizar os diários assinados.

 $\Box$  IMPRIMIR DIARIO DA TURMA (PDF)  $\Box$  VISUALIZAR DIARIO DA TURMA (PDF) ASSINADOS

Ao clicar em "IMPRIMIR DIÁRIO DA TURMA", irá criar um arquivo PDF, pronto, a assinatura foi realizada e o diário foi gerado.

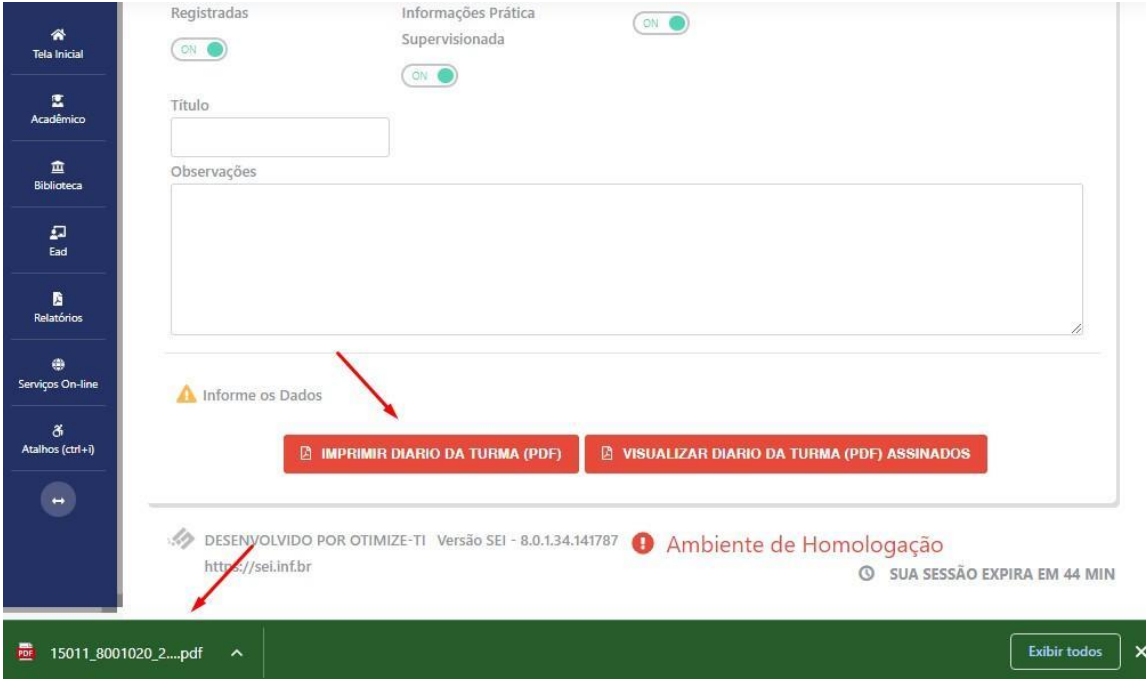

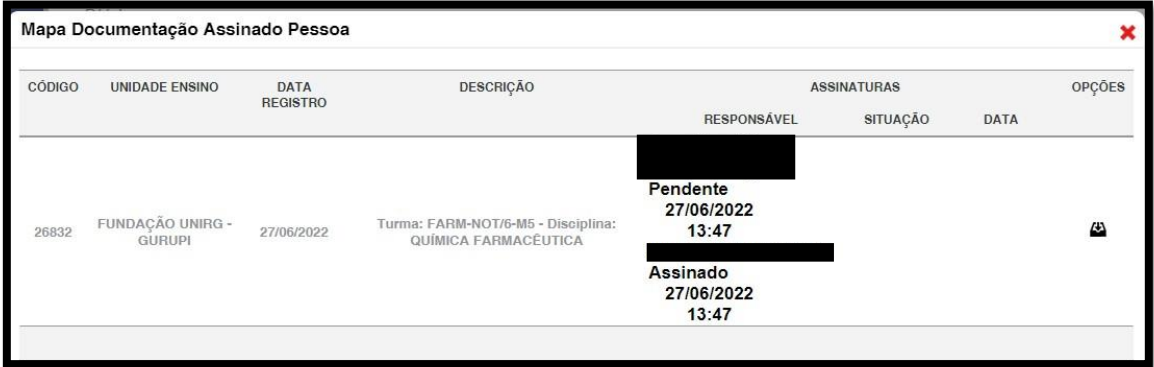

Ao clicar em Visualizar Diário, se abrirá uma nova janela, onde irá aparecer os assinados e os pendentes, caso esteja pendente, uma caneta aparecerá ao lado, basta clicar nela que a assinatura será efetuada.

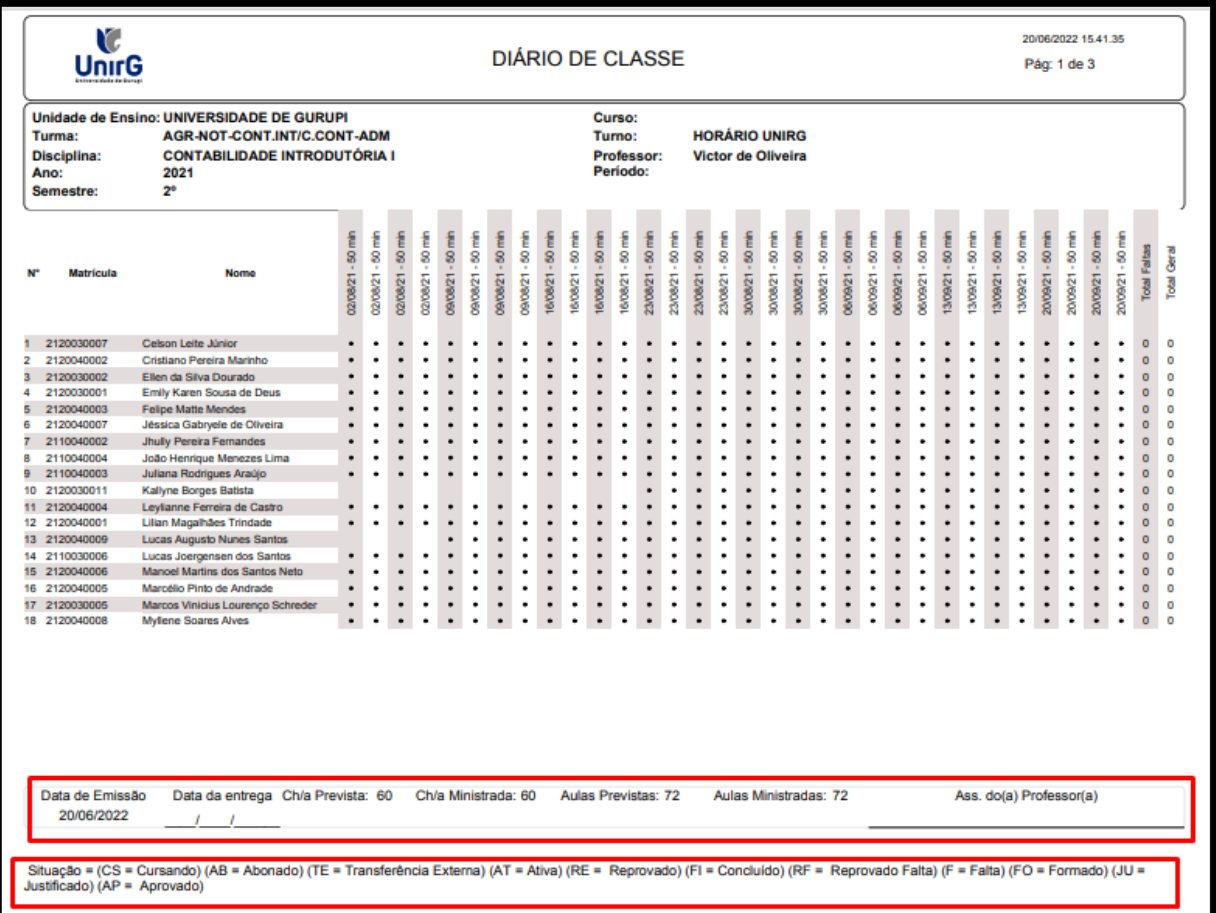

Este é o modelo de diário correto, este modelo é o "MODELO 3".

Podemos identificar as informações que estão grifadas em vermelho, que são:

- ⮚ Data de Emissão;
- ⮚ Data de Entrega;
- ⮚ Carga Horária Prevista;
- ⮚ Carga Horária Ministrada;
- ⮚ Aulas Previstas;
- ⮚ Aulas Ministradas;
- ⮚ Assinatura Professor.

E as situações dos acadêmicos, tais como:

- ⮚ Cursando (CS);
- $\triangleright$  Abonado (AB)
- ⮚ Transferência Externa;
- $\triangleright$  Ativa (AT);
- $\triangleright$  Reprovado (RE);
- ⮚ Concluído (FI);
- $\triangleright$  Reprovado falta (RF);
- $\triangleright$  Falta (F);
- $\triangleright$  Formado (FO)
- ⮚ Justificado (JU);
- ⮚ Aprovado (AP).

No diário deve conter toda a frequência do aluno (presença e falta).

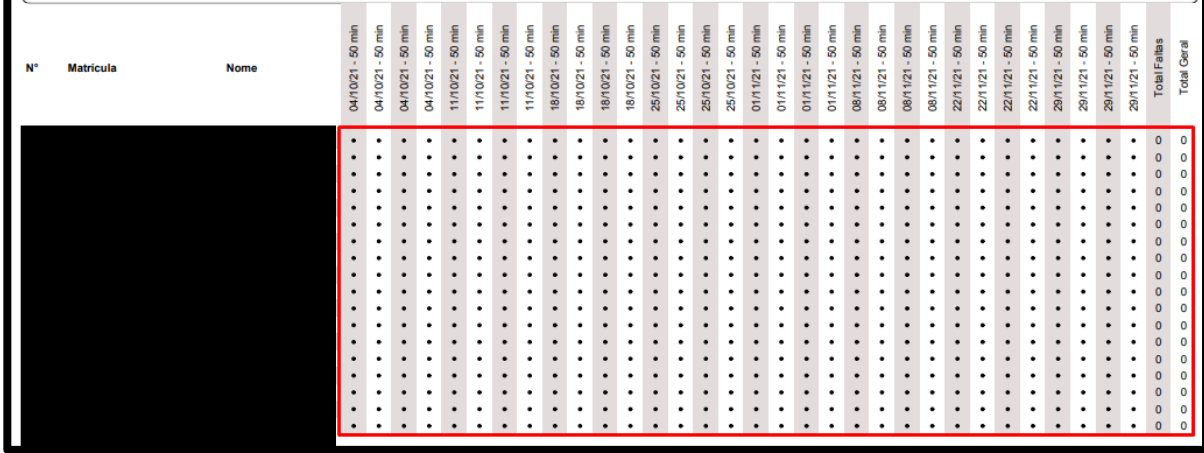

Além de todas as notas (N1, N2, ME, MF), além das (2CH, PF), e todas as situações finais (acadêmico não pode estar em situação "cursando").

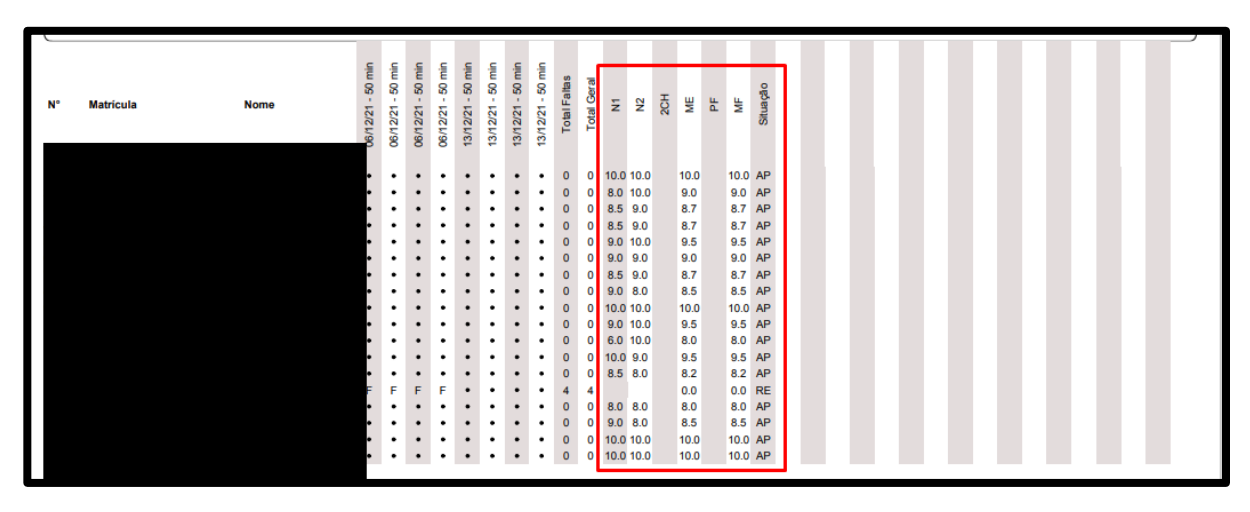